# PayPal(ペイパル)口座開設·新規登録の手順解説

### 1.PayPal(ペイパル)口座開設・新規登録

それではPayPalの新規登録についてご説明していきます。 画像を使って解説して行きますので、その通り行うことで簡単に登録出来ます。

まずPayPalの登録はこちらから可能です↓

☆ 右上にある「新規登録」をクリックします。

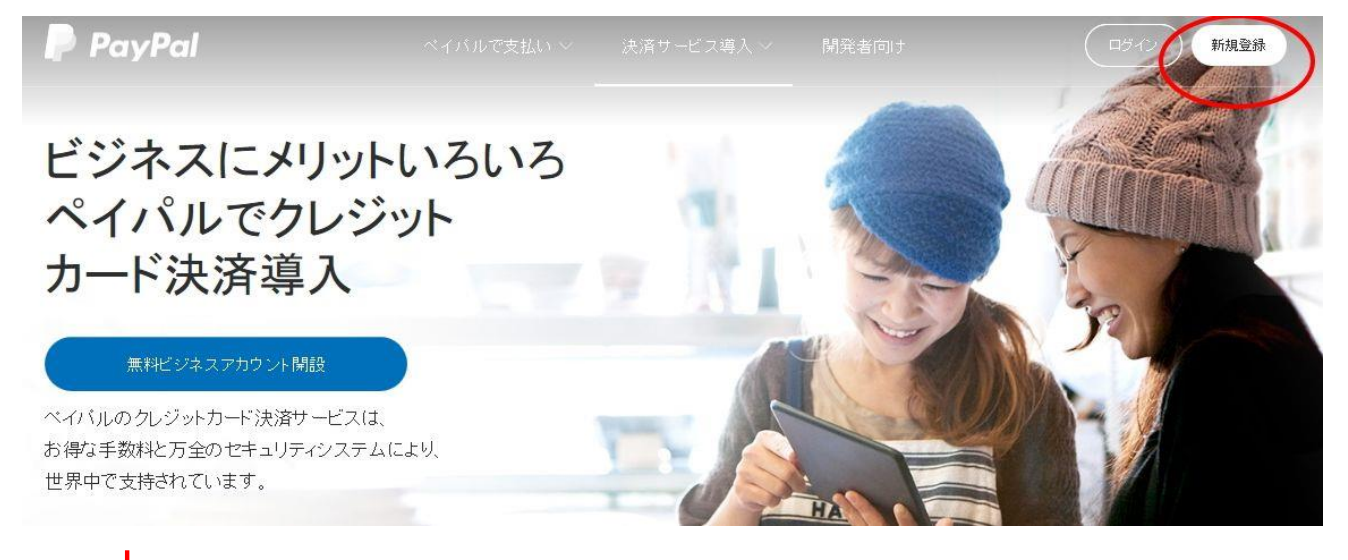

#### ☆ 「パーソナルアカウント」を選んで「続行」をクリック

#### 世界中のユーザーがPayPalを利用し ています - 無料で新規登録

● バーソナルアカウント

ショッピングのお支払いができます。カード情報をお店に伝える 必要はありません。

◯ ビジネスアカウント

ECサイトでの販売、支払いの受け取り、請求処理など、ビジネ スでご利用される方はこちら。より簡単・安全な決済サービス<br>です。

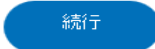

☆ 次に、・メールアドレス・パスワード (8 文字以上任意)で設定して 「次へ」をクリック

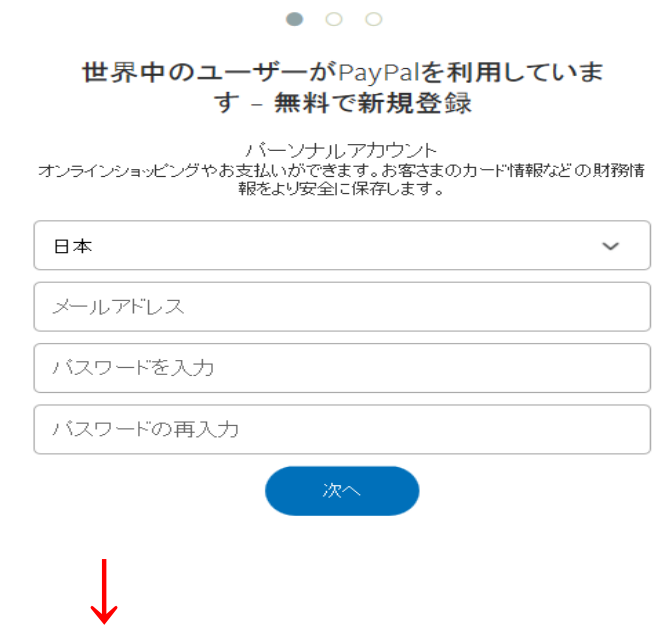

☆ 氏名・電話番号等 入力して、チェックを入れて、「同意してアカウントを開設」をクリック

 $\circ \bullet \circ$ 

さらにいくつかの詳細情報をご入力いただく と、アカウントの作成が完了します

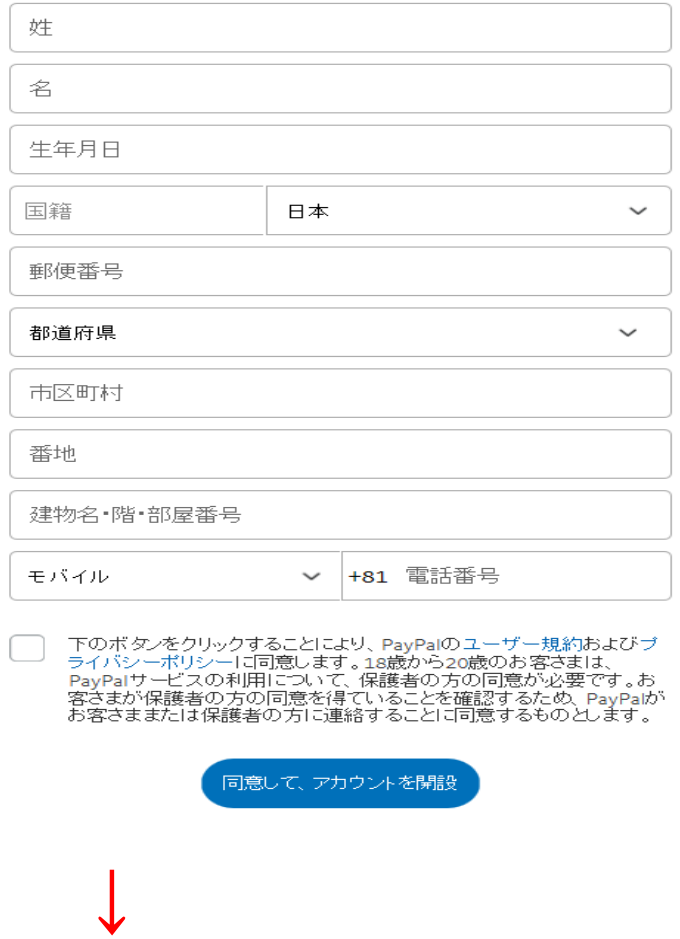

☆ クレジットカード又は、デビットカードの番号·有効期限·確認コード(カードの裏の番号) を記入して「カードを登録する」で完了です!

## $O$   $O$   $\bullet$

# デビットカードまたはクレジットカードを登録す ると、PayPal使用時のカード情報の再入力が 不要になります

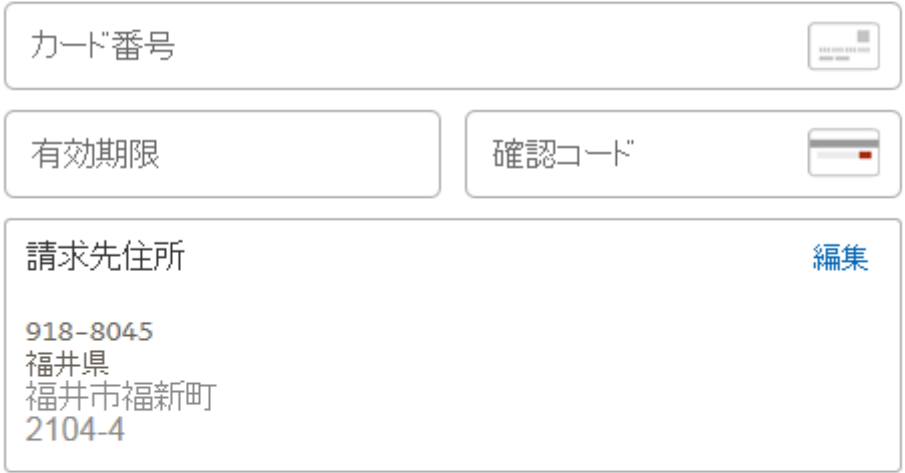

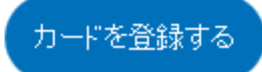